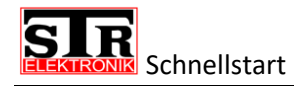

# **Schnellstart**

Bei der Erstinbetriebnahme wird Ihnen ein Willkommen Screen angezeigt, der es Ihnen ermöglicht die Qwiksmart Touch Türstation einzurichten.

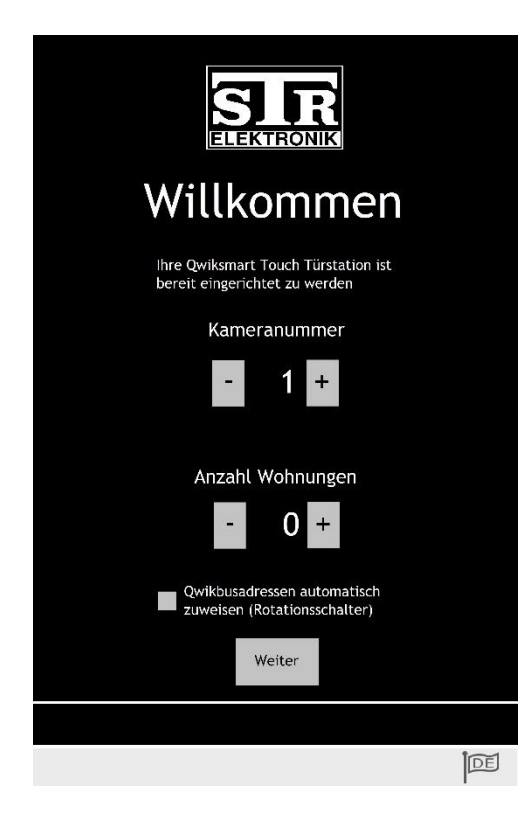

**Kameranummer:** Stellen Sie hier die gewünschte Kameranummer ein, in dem Sie auf die Plus- oder Minustaste tippen. Es können die Nummern 1-64 eingestellt werden. Standardmäßig ist immer die Kameranummer 1 vergeben. Zu einer Standard QwikBUS Anlage ist die Kameranummer mit den dort einstellbaren Türnummern vergleichbar. Wenn die QSTT Ihre Haupttür ist, empfehlen wir hier die Kameranummer 1 einzustellen bzw. stehen zu lassen.

**Anzahl Wohnungen:** Stellen Sie an dieser Stelle ein, wie viele Wohnungen Ihr Objekt besitzt. Mögliche vorkonfigurierbare Wohnungen 0-250. Diese neu angelegten Wohnungen werden Ihnen dann automatisch durchnummeriert in der Teilnehmer Liste angezeigt.

**Weiter:** Falls Sie sonst keine Vorkonfigurierung vornehmen möchten, tippen Sie einfach auf Weiter um mit der Einrichtung fortzufahren.

### **Beispiel zur automatischen Adresszuweisung in Verbindung mit Rotationsschaltern**

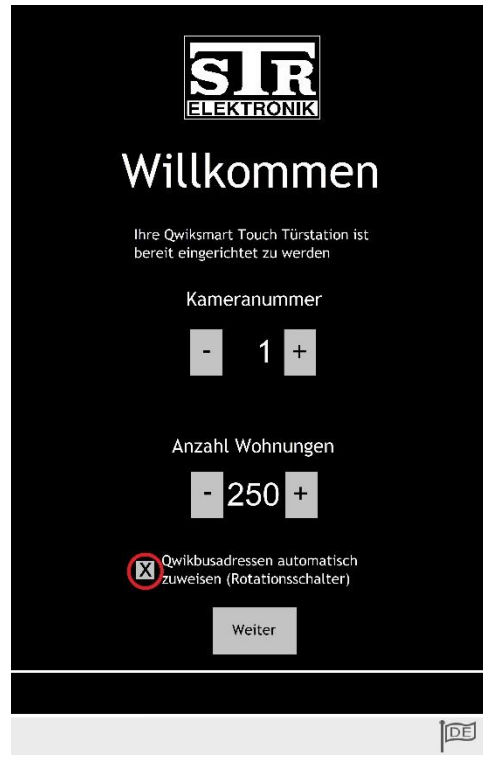

**Qwikbusadressen automatisch zuweisen:** Setzen Sie den Haken in dem Feld (siehe rote Markierung), wenn denen von Ihnen angelegten Wohnungseinträgen automatisch eine Qwikbusadresse zugewiesen werden soll. Beachten Sie aber, dass dies nur funktioniert, wenn die verwendeten Endgeräte über die *Rotationsschalter zur Adresseinstellung* verfügen.

Für dieses Beispiel bedeutet es, dass den 250 Wohnungen die Qwikbusadresse 1-250 zugewiesen wird.

Die Wohnung 1 hat entsprechend die Qwikbusadresse 1 und die Wohnung 250 hat die Qwikbusadresse 250.

**Weiter:** Nachdem die gewünschte Anzahl an Wohnungen und die automatische Zuweisung angetippt ist, tippen Sie auf Weiter um mit der Einrichtung fortzufahren.

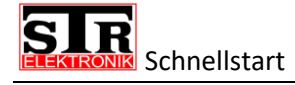

#### **Admin PIN vergeben**

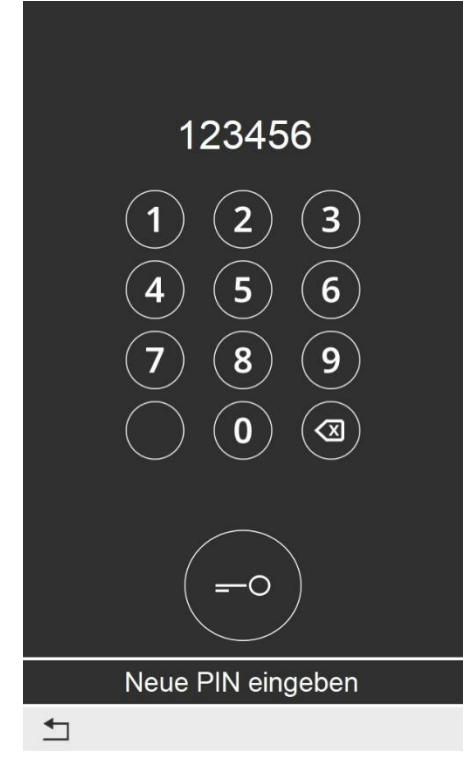

Vergeben Sie jetzt eine PIN. Diese PIN wird benötigt um sich im späteren Verlauf auf der Administrationswebseite oder dem Remotezugang aufzuschalten.

Die PIN muss mindestens aus 6 Ziffern bestehen und kann eine maximale Länge von 15Ziffern umfassen.

Bitte verzichten Sie auf die PIN 123456 wie in diesem Beispiel, da diese nicht wirklich einen großen Sicherheitsstandard erfüllt.

Nach der Eingabe einer adäquaten PIN, bestätigen Sie diese durch antippen des Schlüsselsymbols.

Die von Ihnen vergebene PIN, wird Ihnen bei der folgenden Bildschirm Anzeige noch einmal angezeigt werden.

#### **Ersteinrichtung abschließen**

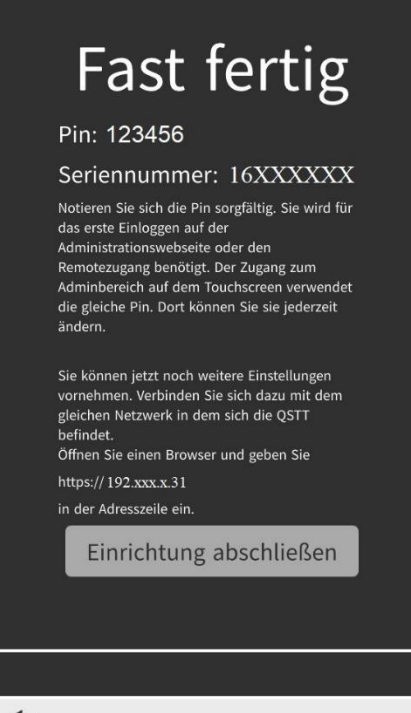

Bevor die Ersteinrichtung abgeschlossen ist, wird Ihnen noch einmal die Admin PIN angezeigt, welche Sie im Vorfeld vergeben haben. Auch hier nochmal der Hinweis sich diesen PIN sorgfältig zu notieren, da diese für weitere Einstellungen gebraucht wird (z.B. erstes Einloggen Adminwebseite).

Des Weiteren wird Ihnen hier die Seriennummer von der QSTT angezeigt. In diesem Beispiel ist es eine fiktive Seriennummer.

Falls die QSTT bereits mit einem Netzwerk verbunden ist, wird Ihnen die IP Adresse angezeigt unter der Sie die QSTT im Netzwerk erreichen können.

Sollte die QSTT noch nicht mit einem Netzwerk verbunden sein wird Ihnen nur NO IP angezeigt. Sobald die QSTT mit einem Netzwerk verbunden ist, können Sie diese unter verbundene Gerät Ihres Routers finden. Er beginnt mit dem Kürzel str-qstt.

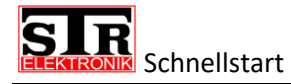

### **Ersteinrichtung abgeschlossen**

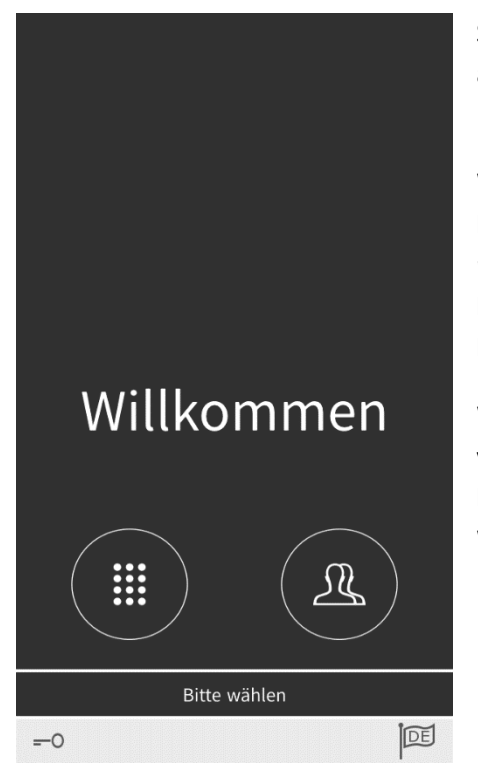

So bald *Einrichtung abschließen* betätigt wurde, kommen Sie automatisch zum Standard Besucher Startbildschirm und die Ersteinrichtung ist damit abgeschlossen.

Wenn Sie die Anlage in Verbindung mit Rotationsschaltern betreiben und den Haken bei *Qwikbusadressen automatisch vergeben* gesetzt haben, sind Sie an dieser Stelle fertig und haben eine lauffähige Anlage, an der Sie klingeln und Sprechen können.

Wenn die Anlage nicht über Endgeräte mit Rotationsschalter verfügt müssen Sie die Anlage in den Programmiermodus bringen und die Endgeräte von Hand auf die jeweilige Wohnungsnummer programmieren. Blättern Sie dazu zum Kapitel Manuelle QwikBus Programmierung.

### **Übersicht der Bedienelemente Startbildschirm**

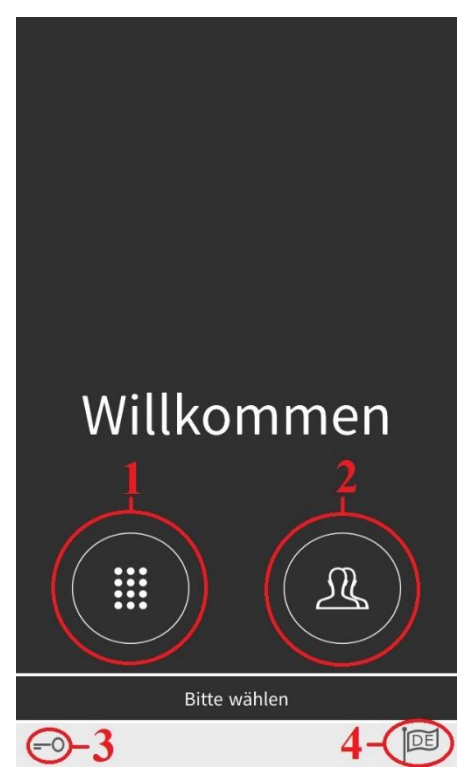

**Taste 1:** Die Taste 1 öffnet ein *Tastenfeld*, über das Sie die Wohnungsnummer direkt anwählen können.

**Taste 2:** Die Taste 2 mit der Silhouette eines Kopfes öffnet Ihnen die *Kontaktliste* und listet Ihnen alle vorhandenen Wohnungseinträge in alphabetischer Reihenfolge auf.

**Taste 3:** Die *Schlüsselsymboltaste* führt Sie zu einer Eingabeoberfläche, auf der Sie einen Türöffner PIN eingeben können der direkt den Türöffner auslöst. Dieser muss zunächst auf der Adminwebseite eingerichtet werden und kann individuell für jeden Wohnungseintrag vergeben werden.

**Taste 4:** Dahinter verbirgt sich die *Sprachauswahl* für die Qwiksmart-Touch-Türstation. Bei Auslieferung ist die Standardsprache auf Deutsch eingestellt.

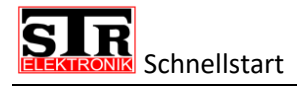

## **Tastenfeld Eingabe Teilnehmer**

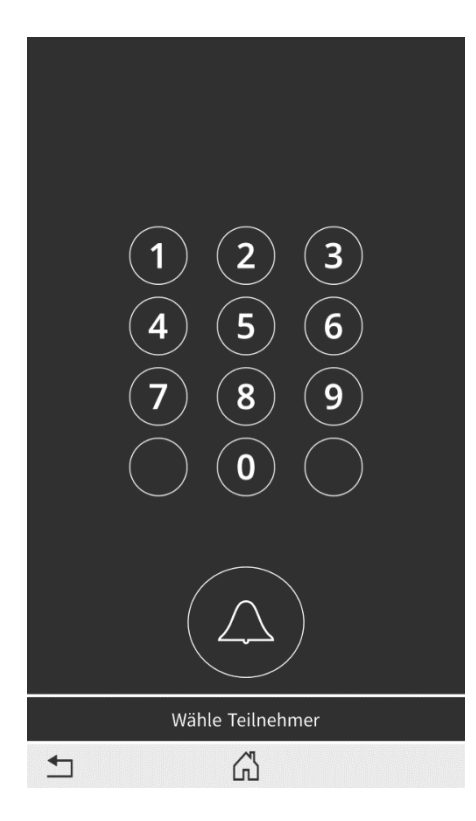

Mit Hilfe der Tastenfeldeingabe können Sie eine(n) Wohnung/Teilnehmer direkt anwählen ohne sich erst durch die Kontaktliste arbeiten zu müssen. Tippen Sie beim Willkommensbildschirm auf das Tastenfeldsymbol (#) (Taste 1) um das Tastenfeld zu öffnen.

Geben Sie hier einfach die Wohnungs-/Teilnehmernummer ein und tippen Sie auf das Glockensymbol, um einen Klingelruf zu starten.

Falls Sie ungewollt das Tastenfeld geöffnet haben, können Sie zum Startbildschirm zurückkehren in dem Sie auf das Pfeil zurück Symbol, unten links, tippen oder in dem Sie den Homebutton betätigen (Haussymbol).

# **Kontaktliste öffnen**

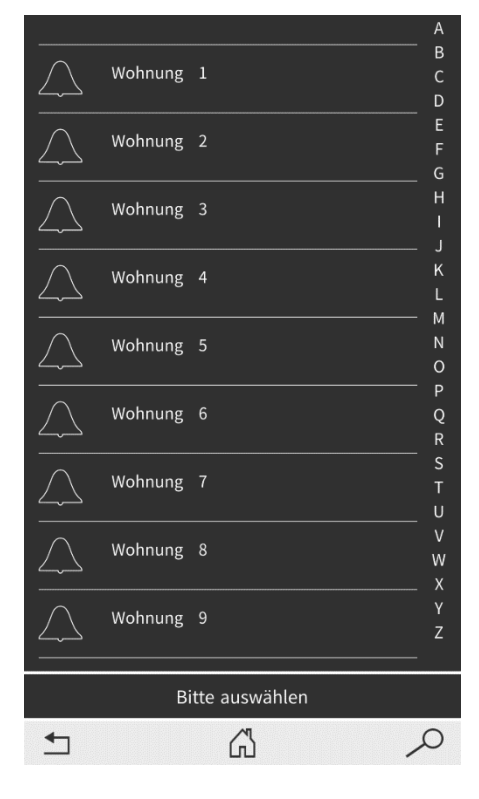

Um zur Kontaktliste zu gelangen tippen Sie einfach auf das Kontaktlisten Symbol was Ihnen beim Startbildschirm angezeigt wird. Bei der Kontaktlistentaste handelt es sich um die Taste 2 mit der Silhouette eines Oberkörpers. ( A)

Die Kontaktliste ist alphabetisch aufgebaut und kann immer 9 Einträge gleichzeitig anzeigen. Wischen Sie einfach nach oben, um zu den weiteren Einträgen zu gelangen.

Alternativ tippen Sie im rechten Bildschirm auf den gewünschten Buchstaben, um sich alle Einträge anzeigen zu lassen bei denen der *Nachname* mit dem gesuchten Buchstaben übereinstimmt.

Eine weitere Möglichkeit bietet die Suchfunktion, die Sie aktivieren können indem Sie auf die Lupe rechts unten tippen. Bei dieser Suche ist es egal, ob Sie nach Vor- oder Nachnamen suchen. Das Beispiel links zeigt den Ausschnitt der Kontaktliste von der Schnelleinrichtung. Hier kann bei der Suche nicht differenziert werden, da alle Einträge aus Wohnung bestehen.

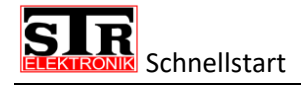

### **Kontaktliste Suchfunktion**

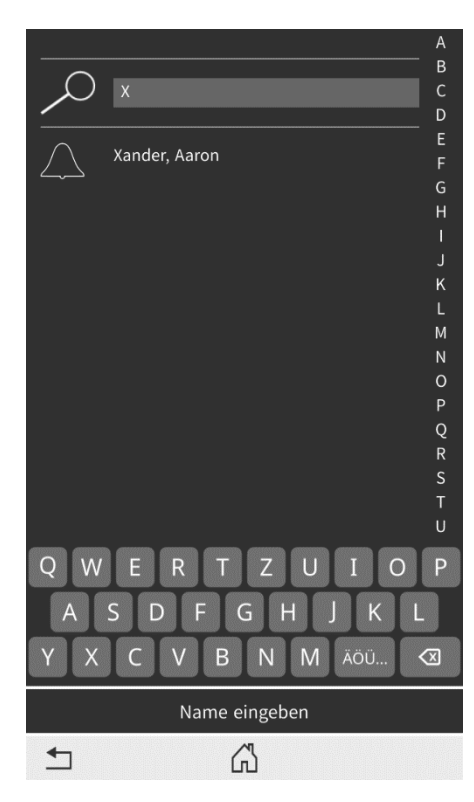

Nachdem Sie in der Übersicht der Kontaktliste auf die Lupe getippt haben, öffnet sich die Suchfunktion.

Diese besteht aus einem Eingabefeld und einer Bildschirmtastatur. In diesem Beispiel wurde ein X in das Eingabefeld eingegeben. Für den Buchstaben X gibt es, in diesem Beispiel, nur einen Eintrag. Entsprechend wird Ihnen dieser Eintrag bereits nach Eingabe eines einzigen Buchstabens angezeigt.

Tippen Sie entweder auf den Namen, um weitere Details zu dem Eintrag zu bekommen oder tippen Sie auf das Glockensymbol, damit direkt ein Klingelruf gestartet wird.

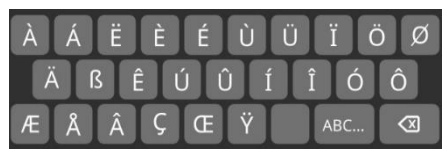

Wenn Sie bei der normalen Tastatur auf die Umlauttaste tippen, öffnet sich eine neue

Tastatur für Umlaute und unter anderem skandinavische Schriftzeichen.

## **Türöffner Code benutzen**

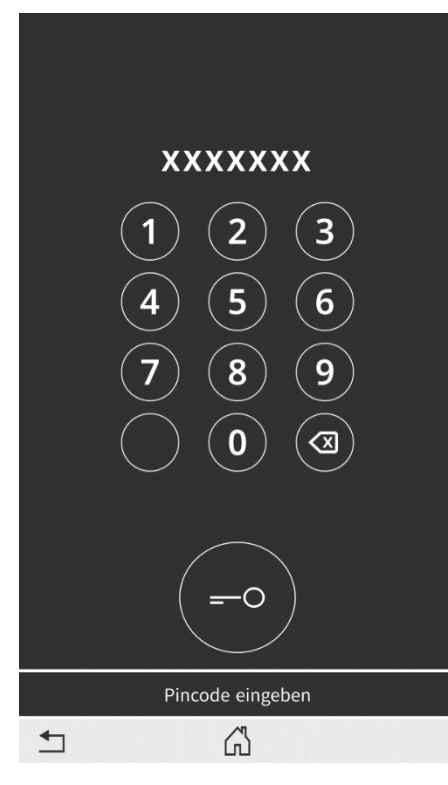

Der Türöffner PIN Code dient dazu den Türöffner direkt an der QSTT auszulösen. So kann zum Beispiel der Postbote ohne auf einen Anwohner warten zu müssen, Pakete hinter einer verschlossenen Tür abstellen. Im besten Falle ist das Objekt mit einer hausinternen Paketstation ausgestattet. Dieser Fall wäre nur einer von vielen der den Alltag in Ihrem zu Hause vereinfacht.

Der Türöffner PIN Code muss zunächst über die Adminwebseite der QSTT eingerichtet werden. Dabei kann für jede(n) Wohnung/Teilnehmer ein individueller Code vergeben werden. Wenn dieser Tür Code verwendet wird, löst er lediglich den Türöffner an dieser einen Tür aus.

Um auf den Bildschirm für die Eingabe des Türöffner Code zu kommen, tippen Sie beim Startbildschirm auf das Schlüsselsymbol. = O

Geben Sie Ihren individuellen Tür Code ein und bestätigen Sie diesen, in dem Sie auf die Schlüsseltaste tippen.

# Schnellstart

### **Sprache ändern**

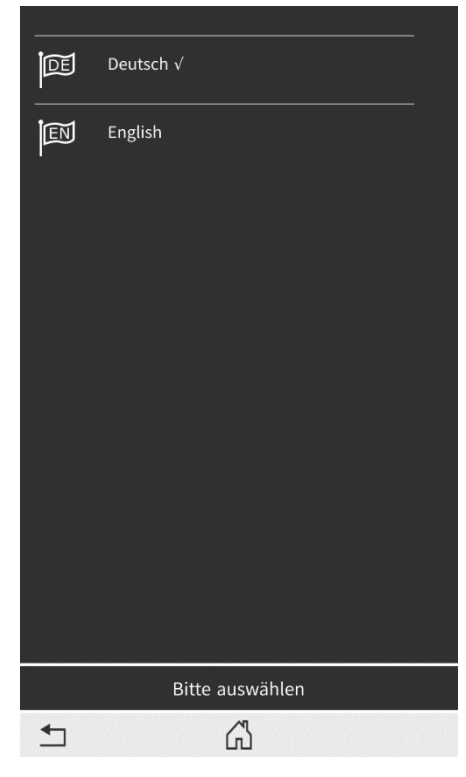

Um die Sprache zu ändern tippen Sie auf das Flaggensymbol unten rechts, welches auf dem Startbildschirm zu finden ist.

Wählen Sie die Sprache für die Qwiksmart-Touch-Türstation durch antippen der gewünschten Sprache aus. Mit antippen der Sprache ist die Sprache automatisch gesetzt.

Zurzeit stehen die Sprachen Deutsch und Englisch zur Verfügung. Weitere Sprachen werden folgen.

In dem Flaggensymbol finden Sie das jeweilige Länder Kürzel, was Auskunft darüber geben soll, welche Sprache gerade verwendet wird, falls noch Unklarheiten bestehen sollten.

## **Adminseite am QSTT**

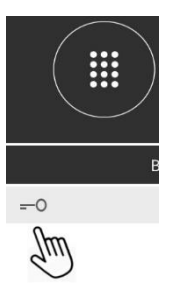

Um den Adminbereich an der Qwiksmart Touchtürstation zu betreten, öffnen Sie die Türöffner Code Oberfläche. Tippen Sie hierzu auf das Schlüsselsymbol, unten links, auf dem Startbildschirm. (Adminseite am QSTT entspricht nicht der Adminwebseite)

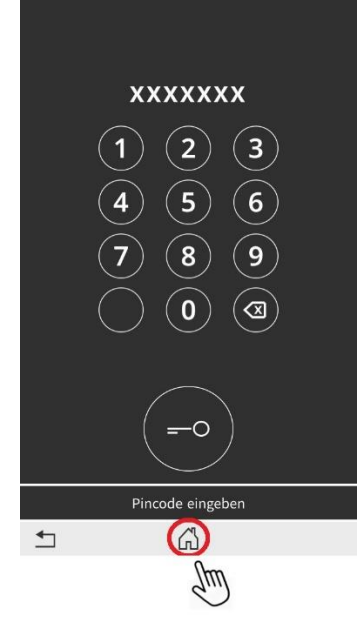

Geben Sie an dieser Stelle den 6-stelligen Admin Code ein, den Sie bei der Ersteinrichtung vergeben haben.

Bestätigen Sie die Eingabe durch antippen der Haus-/Hometaste. Tippen Sie nicht auf das Schlüsselsymbol!

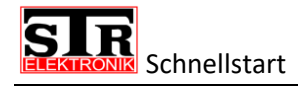

## **Übersicht Adminseite**

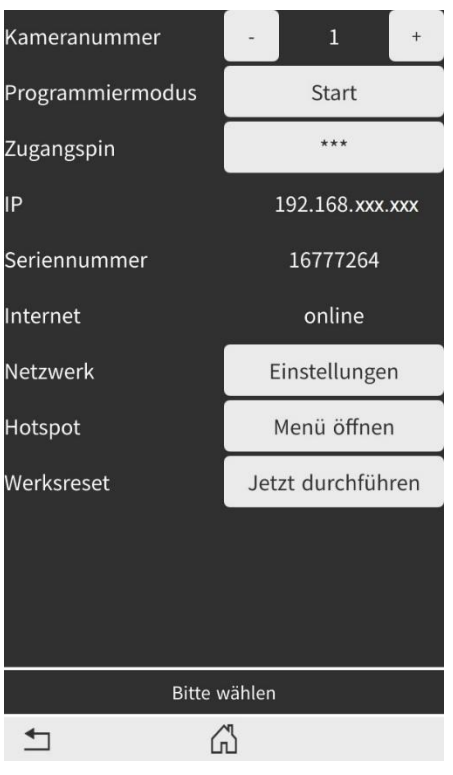

**Kameranummer:** An dieser Stelle kann die Kameranummer angepasst werden. Standard ist immer Kameranummer 1. Diese wird auch standardmäßig bei den Innensprechstellen zuerst gezeigt.

**Programmiermodus:** Starten Sie hier den Programmiermodus, um im weiteren Verlauf die Anlage zu programmieren.

**IP:** Hier wird Ihnen die aktuelle IP der QSTT angzeigt.

**Seriennummer:** Seriennummer der QSTT.

**Internet:** Gibt Auskunft darüber, ob die QSTT online oder offline ist.

**Netzwerk:** Richten Sie an dieser Stelle die Netzwerkeinstellungen für die QSTT ein.

**Hotspot:** Aktivieren Sie an dieser Stelle den Hotspot der QSTT, um sich mit einem WLAN-fähigen Gerät anzumelden.

**Werksreset:** QSTT wieder in den Auslieferungszustand bringen.

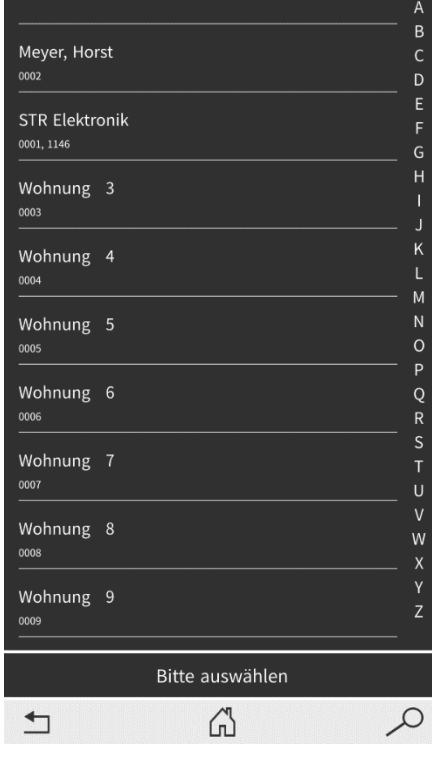

## **Programmiermodus aktiv**

Nachdem der Programmiermodus gestartet wurde, öffnet sich eine Liste mit sämtlichen Einträgen. Heben Sie einfach an der Sprechstelle, welche Sie auf einen Eintrag programmieren möchten, ab und tippen Sie auf den Eintrag dem diese Sprechstelle zugewiesen werden soll. Verfahren Sie mit Parallelgeräten genauso fort. Es muss nicht extra der Parallel-Programmiermodus, wie bei anderen Anlagen, aktiviert werden.

An dem Eintrag STR Elektronik ist zu sehen, dass 2 Parallelgeräte auf diesen Eintrag programmiert sind. Maximal 8 Parallelgeräte pro Eintrag sind möglich.

Zum Beenden des manuellen Programmiermodus, tippen Sie auf Zurück oder auf den Home Button. Wenn Sie auf Zurück tippen kommen Sie wieder auf die Adminseite.

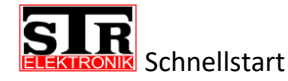

### **Programmierte Sprechstelle aus Eintrag löschen**

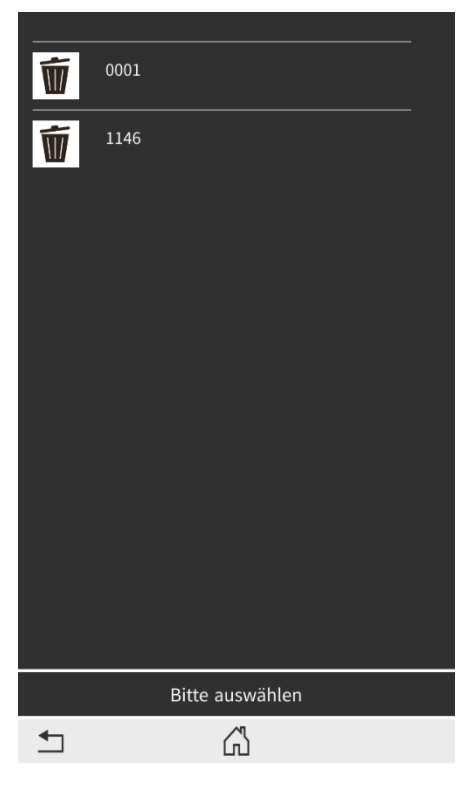

Wenn der Programmiermodus aktiv ist, kann eine bereits programmierte Sprechstelle wieder gelöscht werden.

In diesem Beispiel wurde auf den Eintrag STR Elektronik getippt, auf den Zwei Sprechstellen programmiert sind.

Tippen Sie zum Löschen einer bestimmten Sprechstellen Seriennummer auf das Mülleimer Symbol, links von der jeweiligen Seriennummer.

## **Hotspotmodus aktivieren**

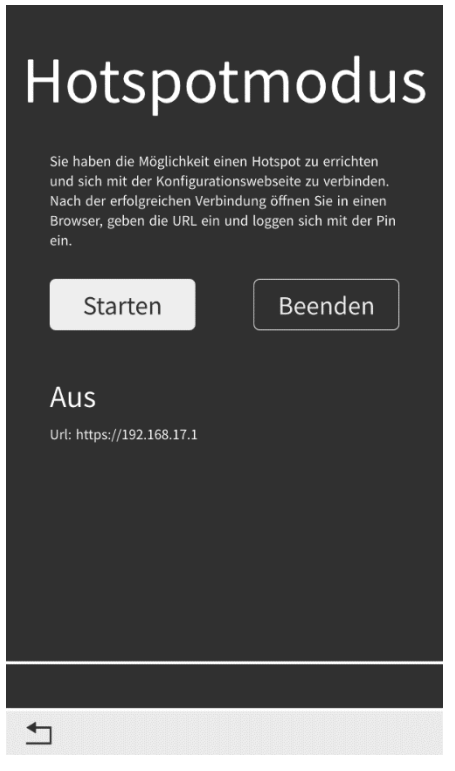

Sie haben die Möglichkeit am QSTT einen Hotspot zu aktivieren. Dieser ermöglicht es Ihnen, sich mit einem WLAN-fähigen Gerät an der Qwiksmart Touchtürstation anzumelden und somit Zugriff auf die Adminwebseite zu bekommen. Die Adminwebseite ist nicht zu verwechseln mit der Adminseite der QSTT. Mittels der Adminwebseite verwalten Sie sämtliche Einträge, Zusatzlizenzen und Einstellungen der Qwiksmarttouch Türstation.

Der Hotspotmodus dient hauptsächlich dazu, die QSTT zu verwalten, falls diese über keine eigene Internetverbindung verfügt oder Sie eine gewisse Voreinrichtung für den späteren Endbenutzer vornehmen.

Um den Hotspotmodus zu aktivieren tippen Sie auf Starten.

**Schnellstart** 

### **Hotspot aktiviert**

# Hotspotmodus

Sie haben die Möglichkeit einen Hotspot zu errichten und sich mit der Konfigurationswebseite zu verbinden<br>Nach der erfolgreichen Verbindung öffnen Sie in einen Browser, geben die URL ein und loggen sich mit der Pin

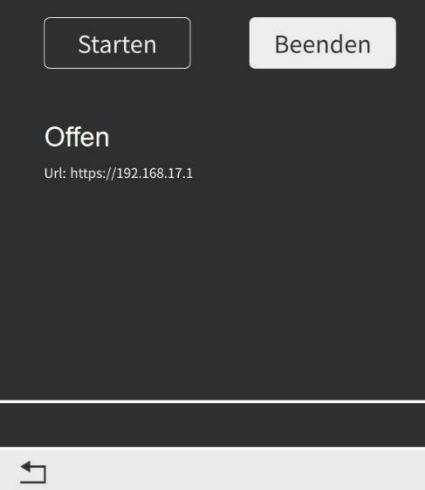

So bald der Hotspot etabliert ist, wird Ihnen das im Display mit Offen signalisiert.

Öffnen Sie an Ihrem Wlan-fähigen Gerät die WLAN Einstellungen und suchen Sie nach QSTT. Verbinden Sie sich mit diesem Wlan.

Wenn eine Wlan Verbindung besteht, öffnen Sie einen Browser und tippen Sie in der Adresszeile die URL ein, welche Ihnen am Display der QSTT angezeigt wird.

Loggen Sie sich auf der Adminwebseite mit Benutzernamen und Passwort ein um Zugriff zu erhalten.

Bei einer Erstanmeldung entspricht das Passwort dem Admin PIN, den Sie bei der Inbetriebnahme der QSTT vergeben haben. Im nächsten Schritt müssen Sie ein neues Passwort vergeben, welches das alte Passwort ersetzt.

Die Adminwebseite ist im weiteren Verlauf selbsterklärend,

weshalb bei dieser Schnellstart Anleitung nicht näher auf diese eingegangen wird.

Zum Beenden des Hotspots, tippen Sie auf Beenden.

*Beachten Sie, wenn ein Hotspot an der QSTT aktiv ist, sind sämtliche andere Netzwerk Verbindungen inaktiv.*